## 【マイページの利用登録】

資料の予約をおこなったり、利用状況の確認をおこなうためには「マイページ」の利用登録をおこなって頂 く必要があります。

① 蔵書検索のページなどにある「マイページ」のアイコンをクリックします。

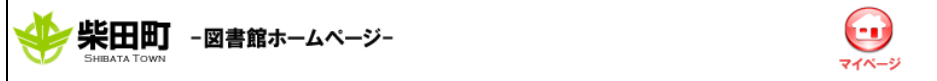

② マイページのログインページが表示されます。 新規に利用登録を行う場合は「マイページの利用登録をする」をクリックします。

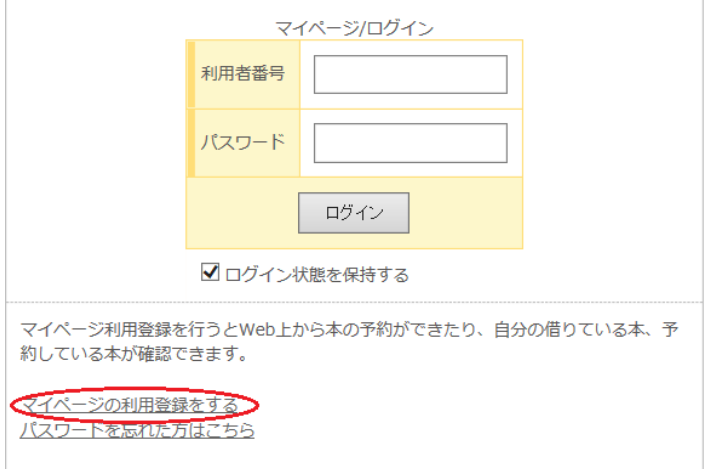

③ 「マイページ利用登録」のページが表示されますので、必要事項を入力して[認証]ボタンをクリック します。

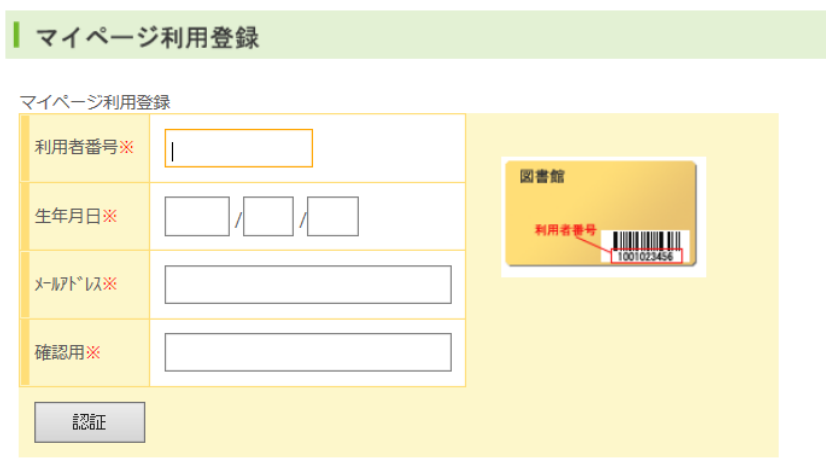

利用者番号: 図書館の利用カードに記載されている番号 生年月日 : 利用カード発行時に登録した生年月日 メールアドレス: 連絡用に使用するメールアドレス すでに登録済みのメールアドレスと異なるアドレスでもかまいません。

④ 指定されたメールアドレスに「認証コードのお知らせ」のメールが送信されます。

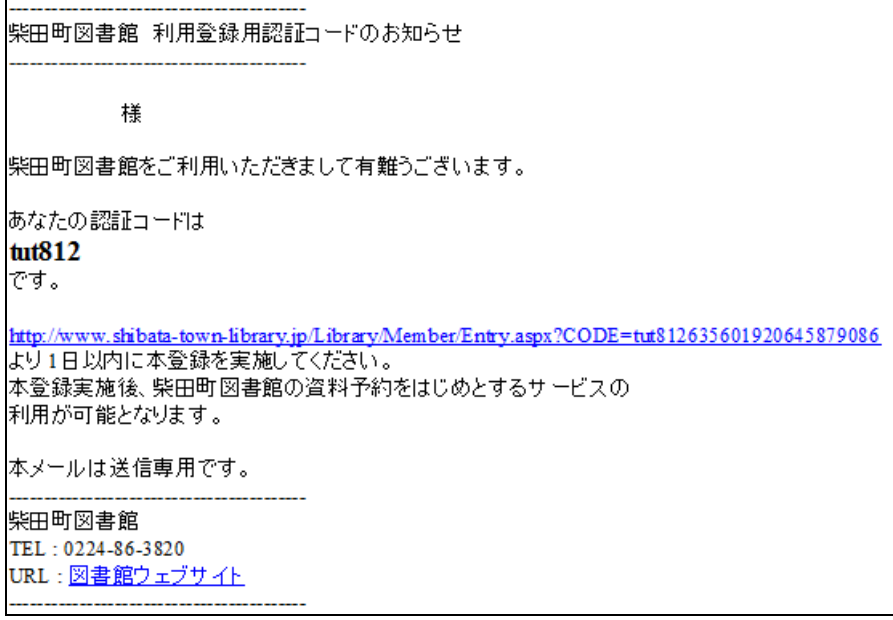

⑤ メールに記載されている URL をクリックすると「マイページ利用登録」のページが表示されます。 メールに記載された認証コードと、マイページへのログインに使用するパスワードを入力し「登録」 ボタンをクリックします。

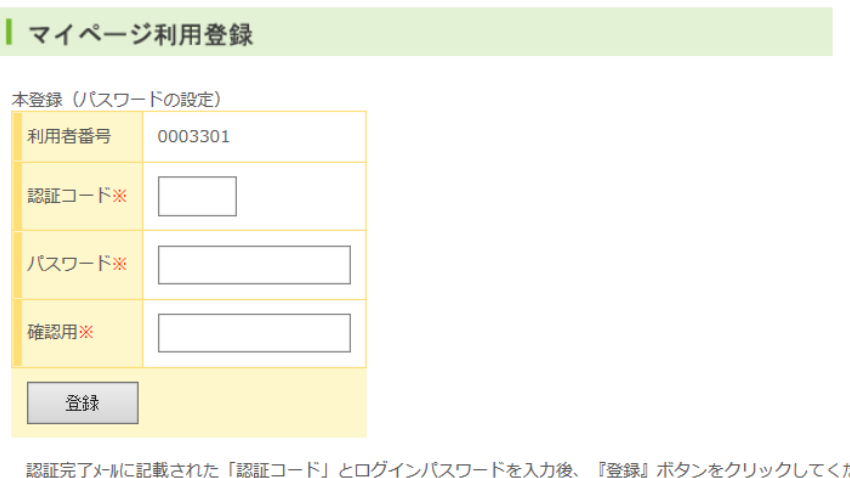

ださい。 ※は省略できません。 パスワードは5文字以上10文字以内の半角英数字。

⑥ 以上の利用登録以後、図書館ホームページよりマイページが利用可能となります。

## 【マイページへのログイン】

蔵書検索のページなどにある「マイページ」のリンクアイコンをクリックし、マイページへログインし ます。

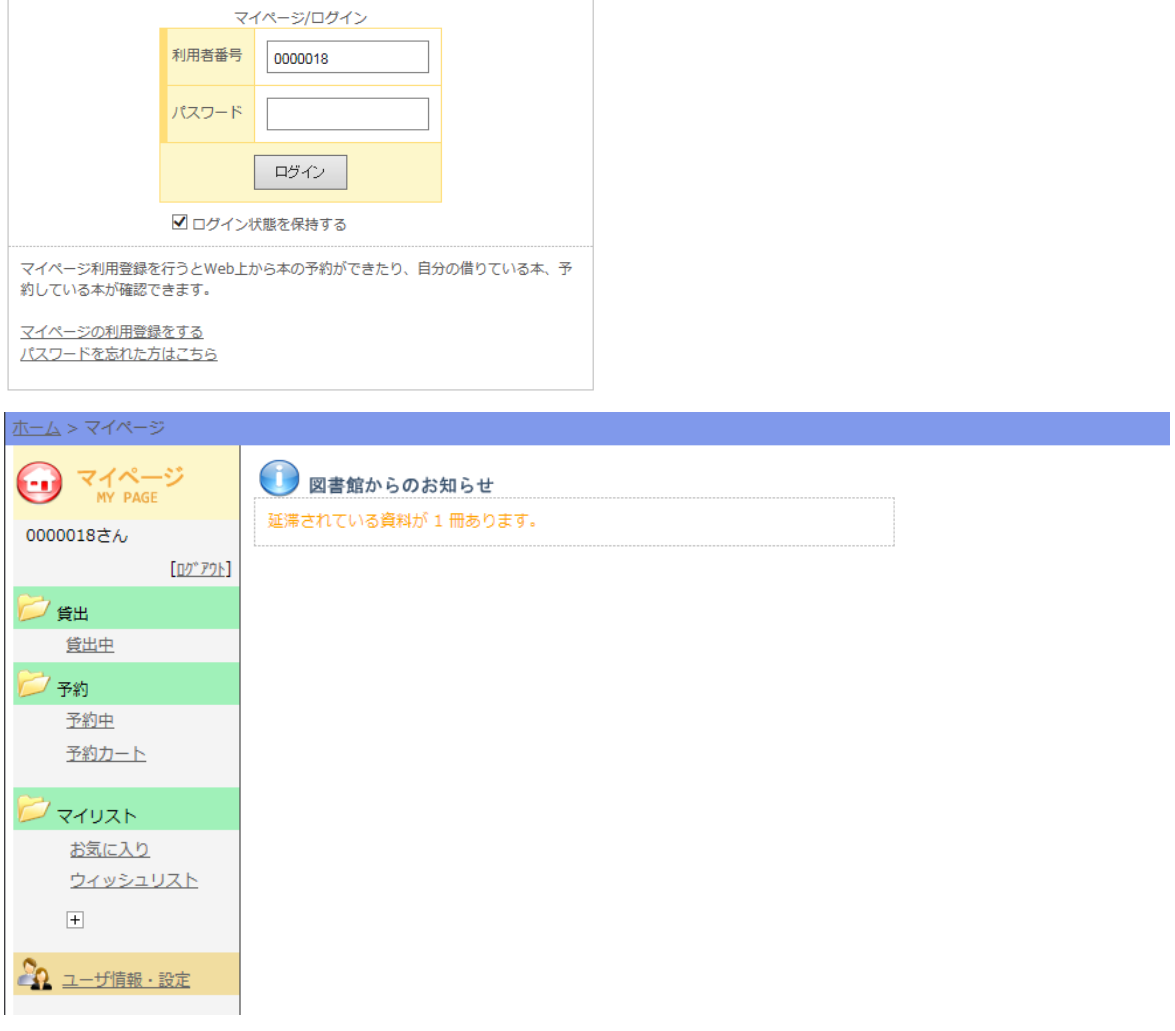

・貸出中

現在貸出中の資料の一覧を表示します。 貸出延長がおこなえます。 (他の利用者に予約が入っている場合はおこなえません。)

・予約中

現在予約している資料の一覧を表示します。予約の取り消しがおこなえます。 (貸出準備済となった資料についての取消はおこなえません。)

- ・予約カート 予約カートに保存した資料の一覧を表示します。 予約カートより「予約します」をクリックすることで資料の予約がおこなえます。
- ・マイリスト ご自身で自由にカテゴリを作成して、資料を保存しておくことができます。